# **Step 1: Add New Exercise**

1. Click **Exercises** in the header menu.

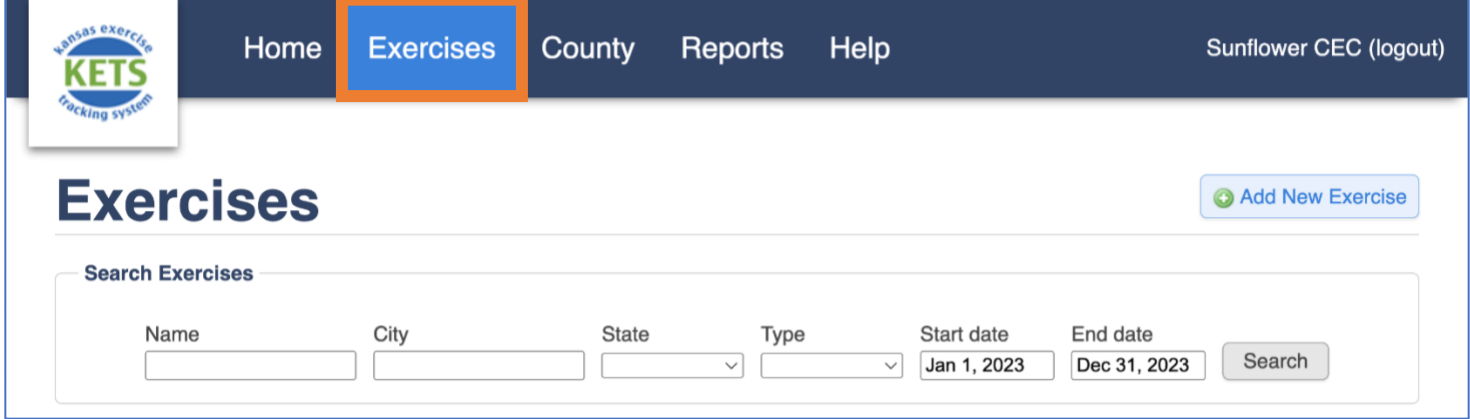

2. Click **Add New Exercise**.

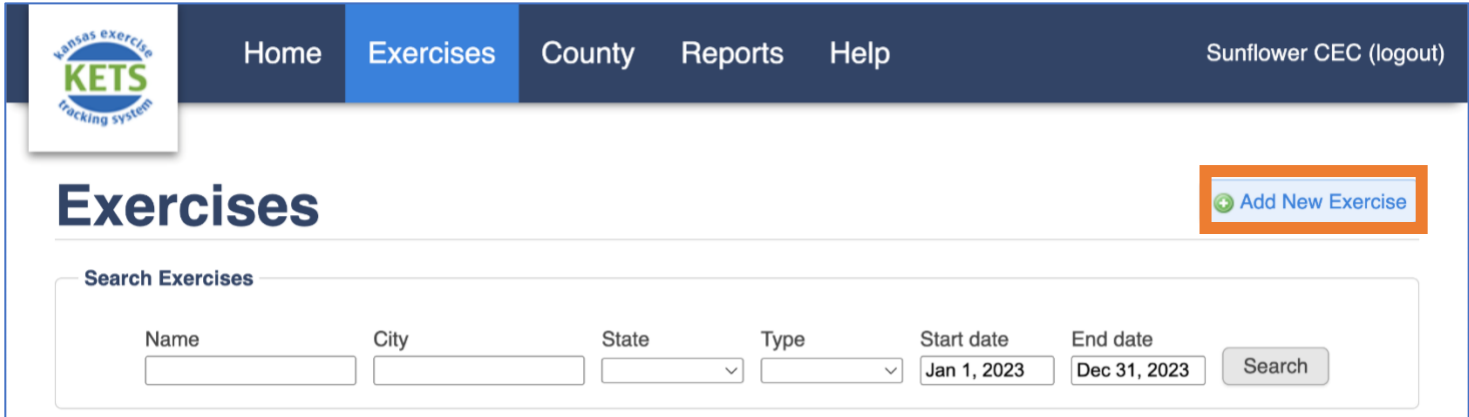

- 3. Enter the Required Exercise Information.
	- o Exercise Name should be unique and descriptive to distinguish from other similar exercises. For example,

**"Sunflower County Active Shooter TTX"** versus "Active Shooter".

- $\circ$  The user who is adding the exercise will be listed as the Point of Contact (POC).
- $\circ$  If at any time you want to exit the wizard and cancel creating the

new exercise, push the red circle icon  $\bullet$  in the top right-hand corner of the wizard.

- o Click **Next.**
- 4. Search for Existing Exercises.
	- o Exercises with dates similar to the one being added and with the same exercise type will appear. **Check to make sure the exercise being added is not already in KETS**. Click **Next**.

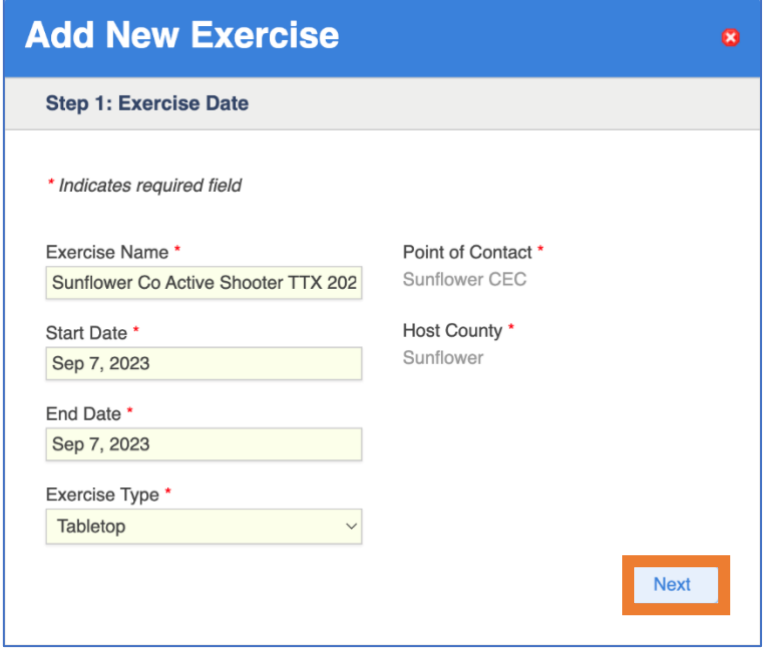

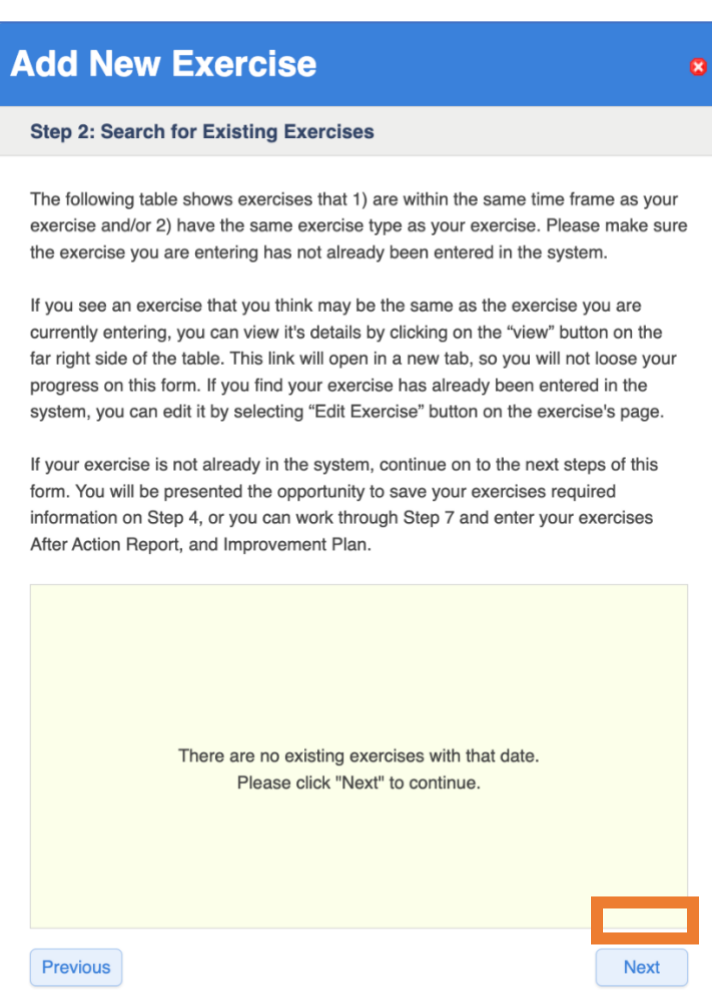

- 5. Enter Exercise Location, Core Capability, and Multi-County Information.
	- o If Multi-County is selected, please add all participating counties. Additional Counties can be added by clicking

Add Participating County

o Select the Primary Core Capability. Additional Core Capabilities can be added by clicking

Add Additional Capabilities

*(Note: IPPW exercises do not complete this step; IPPWs always have the Primary Core Capability* 

.

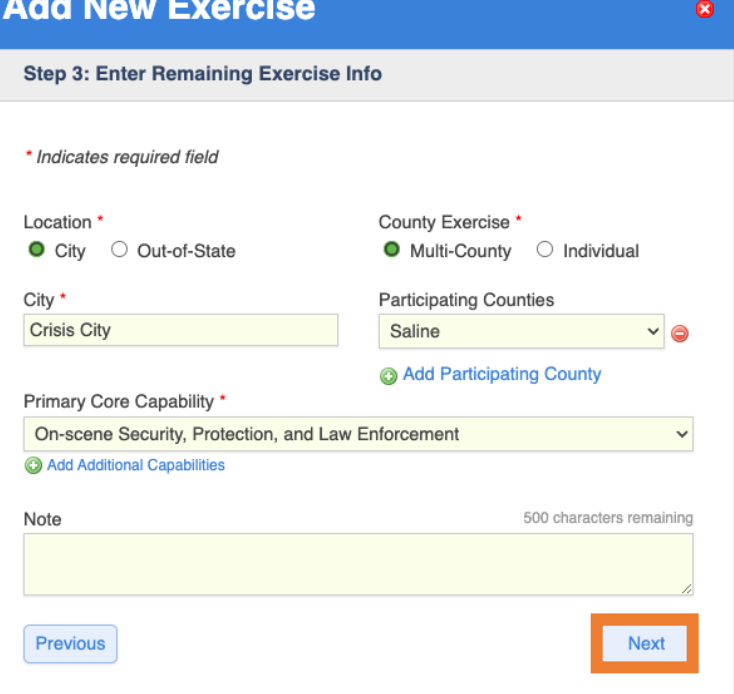

*set to "Planning". IPPW Exercises are also not required to input any additional information into the wizard, and will be directed to the Review and Submit page from this step.)*

- o Click **Next.**
- 6. Enter Exercise Scope and Scenario.
	- o Enter the scope and a brief synopsis of the exercise.
	- o The **Add AAR and IP** button will not show for future exercises. If the exercise is set to happen in the future, or if the AAR and IP information is not yet available, select **Save Required Details**.
	- o If the AAR and IP information is available, continue to the next steps of the form by clicking **Add AAR and IP**.
	- o Click **Next.**

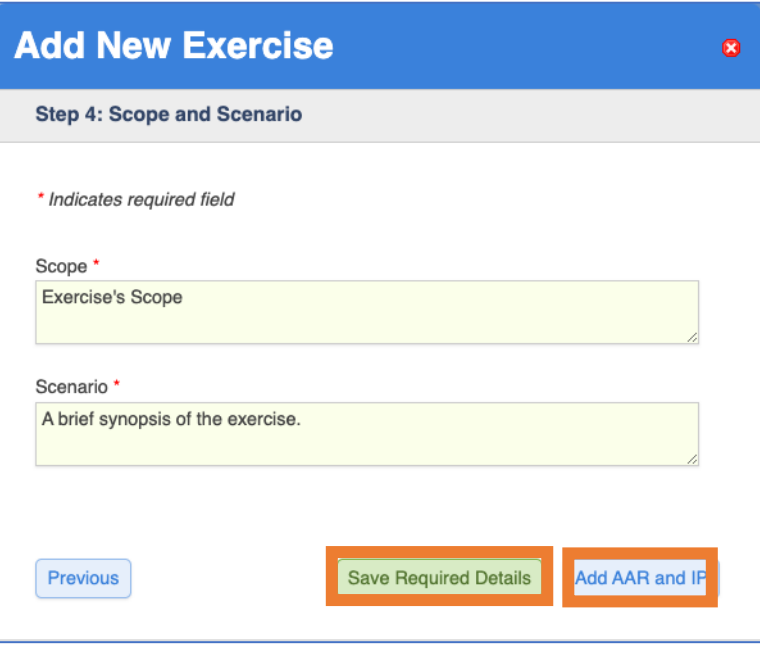

- 7. Add Objectives/After Action Report.
	- o A minimum of one Objective is required, but more may be added by clicking

## @ Add Objective

or can be removed by clicking

Remove Objective

- o The Capability dropdown directly reflects the Core Capability(s) selected earlier in the form.
- o Each Objective must have one Strength, but more may be added by clicking Add Strength

or can be removed by clicking the  $\bullet$ icon, to the right of the text field.

o A minimum of three Areas of Improvement are required. These three Areas of Improvement can be all listed under one Objective or spread over multiple Objectives. More Areas of Improvement can be added by clicking

@ Add Improvement Area or can be removed by clicking<br> **• Remove Improvement Area** .

o Click **Next.**

## **Add New Exercise**

Step 5: Objectives/After Action Report

\* Indicates required field

Each Objective requires one Strength

A total of 3 Areas of Improvement are required

1. Objective \* **Remove Objective** Exercise Objective

#### Capability \*

 $\subset$ St a  $\mathbf{r}$  $\epsilon$ G

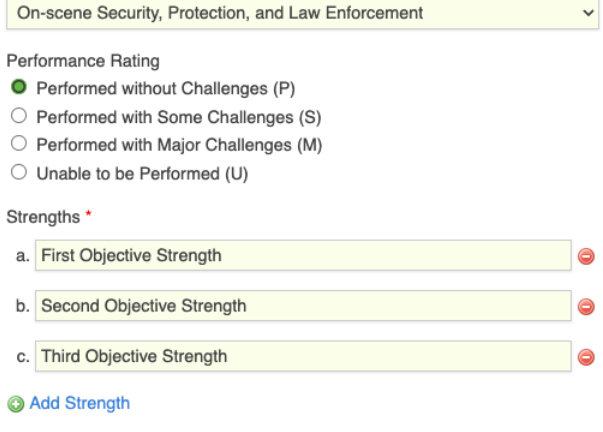

Improvement Areas:

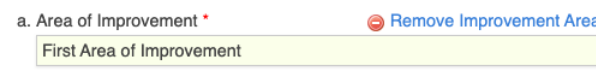

Reference Reference for First Area of Improvement

Analysis Analysis of First Area of Improvement

b. Area of Improvement \* Remove Improvement Area Second Area of Improvement

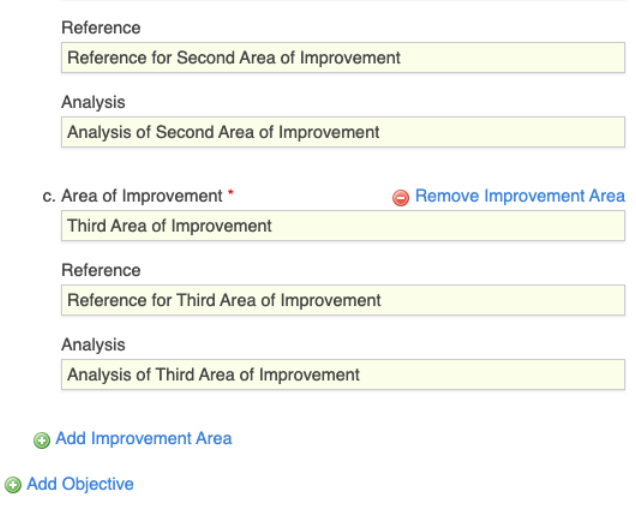

Next

Previous

- 8. Add Host County's Improvement Plan.
	- o A minimum of 3 Areas of Improvement are required, but more may be added by clicking

@ Add Area of Improvement or can be removed by clicking Remove Area of Improvement

- o The Capability dropdown directly reflects the Core Capability(s) selected earlier in the form.
- o Click **Next**.

### **Add New Exercise**

**Step 6: Improvement Plan** 

\* Indicates required field

A minimum of 3 Improvement Areas are required

1. Area of Improvement \*

First Area of Improvement

Capability \*

On-scene Security, Protection, and Law Enforcement

Measurable Corrective Action \* Measurable Corrective Action for First Area of Improvement

 $\checkmark$ 

Preparedness Priority \* Organization

Start Date \* Sep 7, 2023 Completion Date \* Sep 7, 2023

Primary Organization \*

Primary Organization for First Area

Remove Area of Improvement

2. Area of Improvement \* Second Area of Improvement

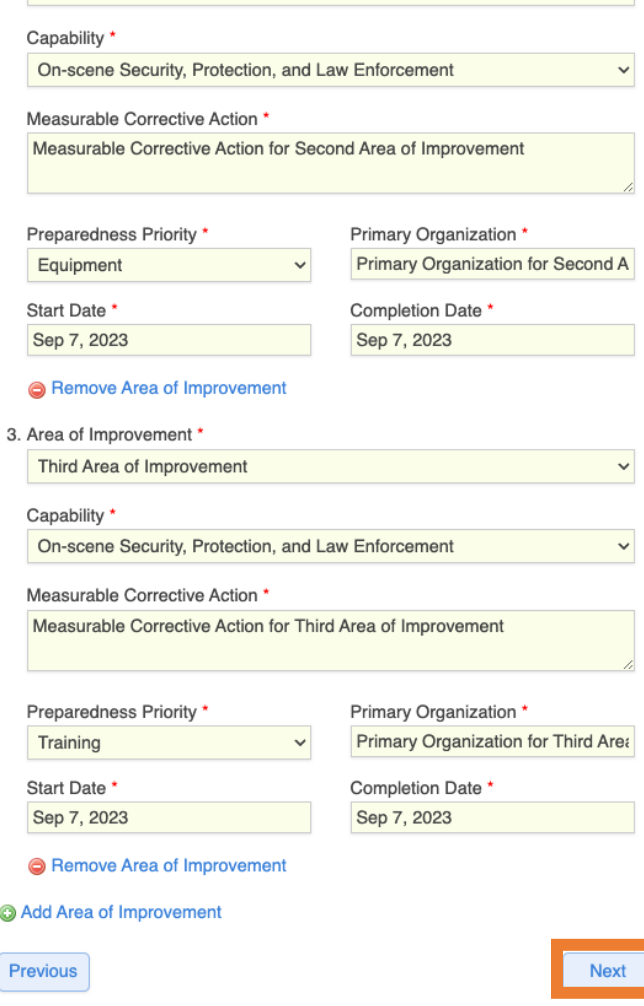

 $\bullet$ 

 $\checkmark$ 

 $\vee$ 

- 9. Answer the Submission Questions
	- o The answers to these submission questions will determine whether or not the submitted exercise is counted towards county credit for the host county. Please make sure all the information entered is true and accurate.
	- o Click **Next**.

## **Add New Exercise**

#### **Step 7: Submit Host County Exercise**

The following submission questions will determine whether or not your exercise is counted for county credit. Please make sure the following information is true and accurate.

#### **Submission Questions**

All Questions Require Response \*

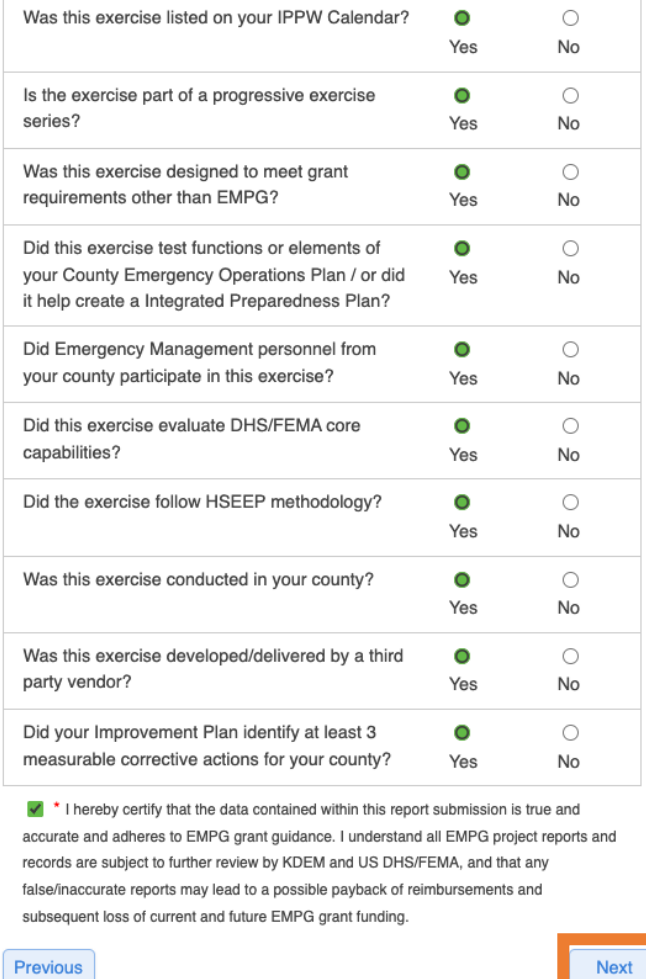

10. Review Exercise information.

- o Double check exercise information before clicking **Save**.
- o To make changes, click **Previous** to return to the Submission Questions form.

11. After clicking Save, a green banner will show at the top with the message "Successfully created exercise!". The system will direct to the exercise's summary page.

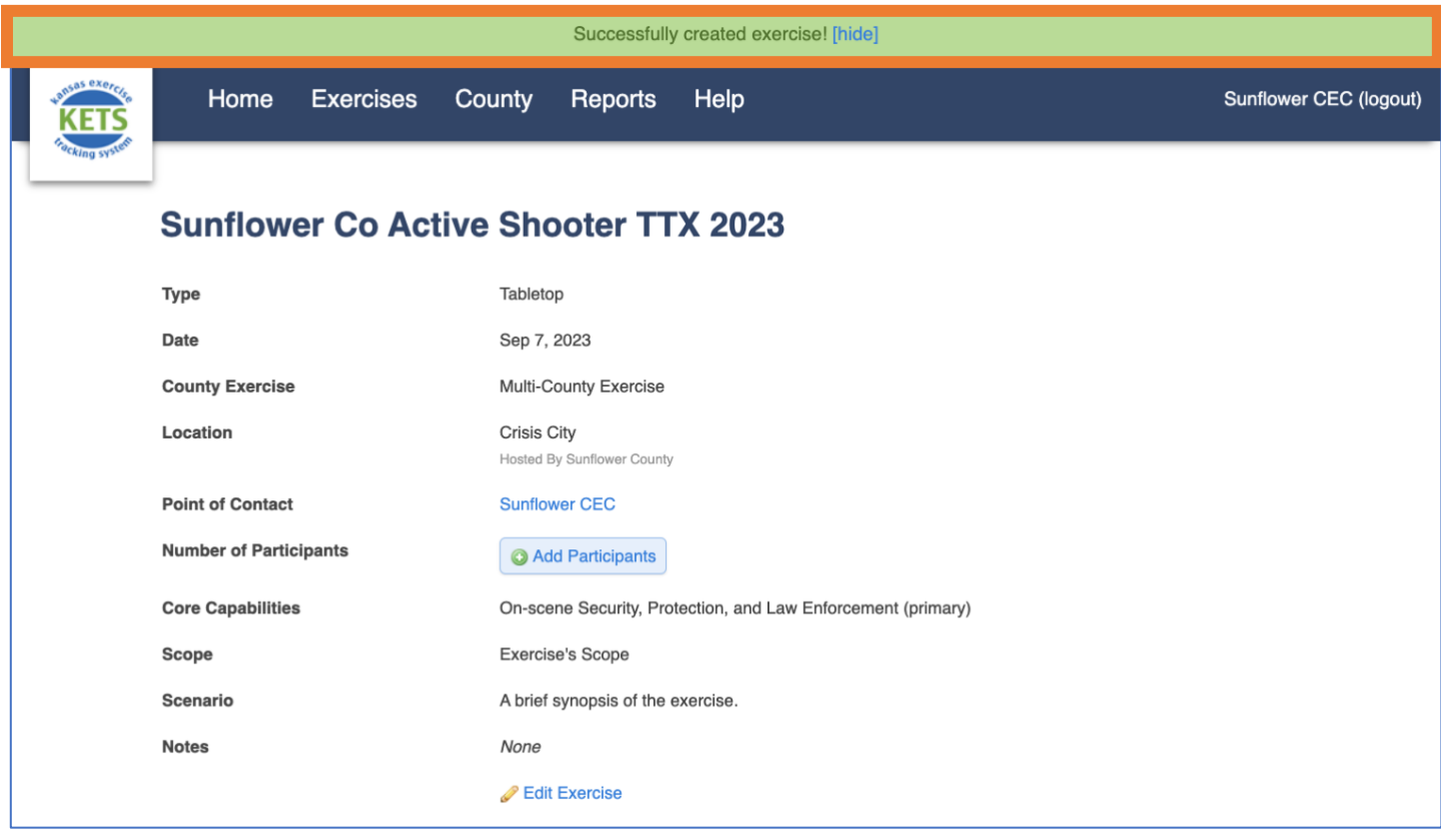